Android版

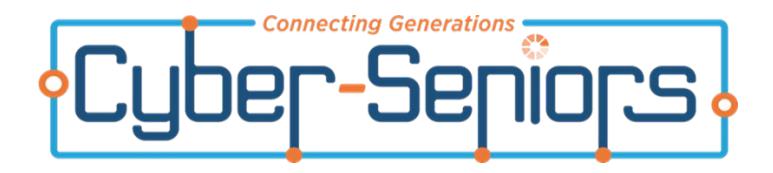

# スマホの基礎講座

できることから始めましょう 2024年版

> NPO法人サイバーシニアーズ・ジャパン Https://www.csj-k.org

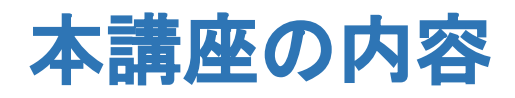

1.サイバーシニアーズ・ジャパンについて 2.スマートフォンについて 3. スマホのカメラを使ってみよう! 実践3-1:写真撮影 実践3-2:QRコードの読み取り 4. 文字の入力 実践4-1:文字を入力する 実践4-2:文字の音声入力 5. スマホの通信について 実践5-1:Wi-Fi接続 実践5-2:Wi-Fi接続 (クイック設定パネル) 6.インターネット検索 実践6-1:船橋市図書館のHPを検索

7.Webページを覚えさせる 実践7-1:ホーム画面に追加 実践7-2:ブックマークを登録 8.スマホを安全に使うために 8−1.偽サイト 8−2.Web広告 8−3. 詐欺メッセージ 8−4. アップデートとアプリの管理 補足:システムアップデート 補足:アプリのアップデート 9. その他の便利な検索 9−1.画像で検索する 9−2. 漢字の読み、翻訳

1.サイバーシニアーズ・ジャパンについて

● 2016年8月3日設立(創設者:木戸裕介)

## ●サイバーシニアーズの目的

- インターネットなどの情報通信技術をシニア世代に広める
- スマートフォン、タブレット利用支援
- アプリケーションの活用支援
- インターネット詐欺からの回避
- ボランティア学生によるマンツーマン形式での支援
- オリジナルのカリキュラム開発
- (カナダのCyberSeniorsと提携)
- 世代間の絆の強化支援

● ホームページ:https://www.csj-k.org/

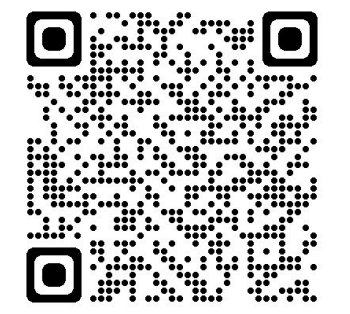

2.スマートフォンについて

#### 「電話」以外にも、便利な機能がたくさんあります

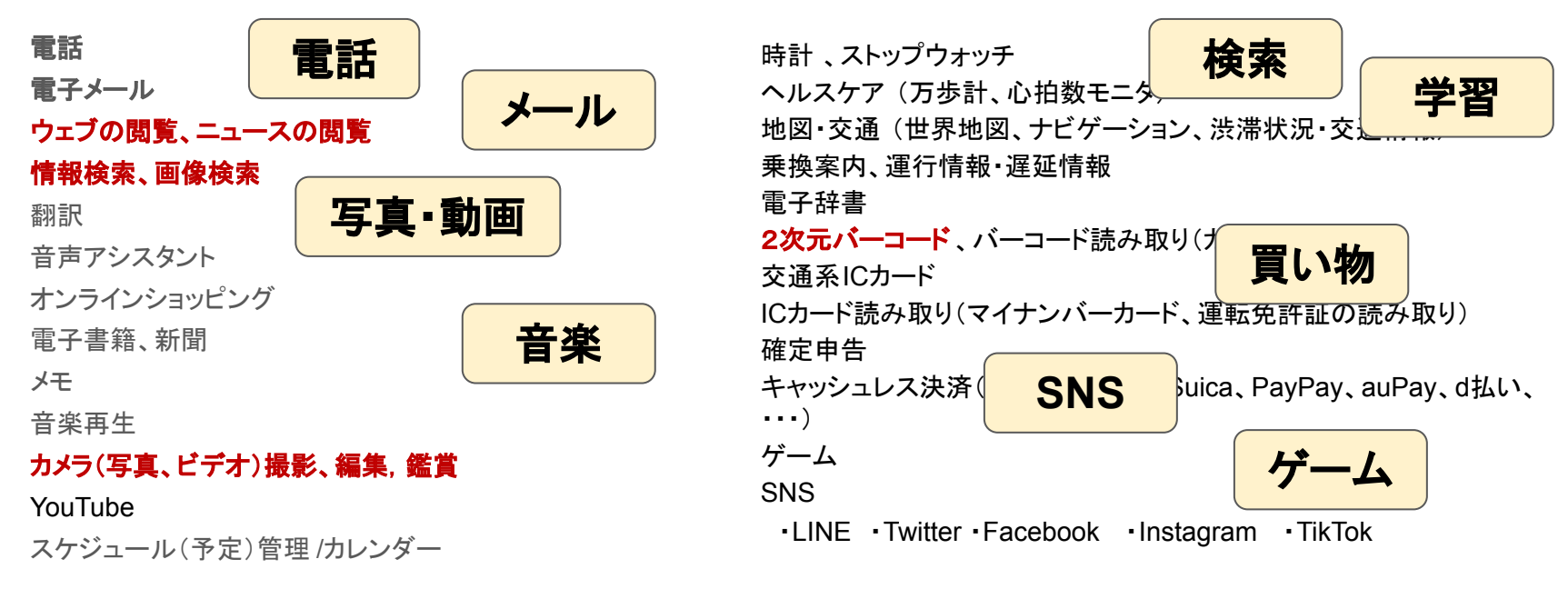

#### ※ 以下のページでは「スマホ」と呼びます

© 2024 CyberSeniors Japan(CSJ-YK) 4

3. スマホのカメラを使ってみよう!

#### まずは「写真を撮る」

さらにカメラを使って**QRコードの読み取り**も !

(Androidはバージョン9以降の場合)

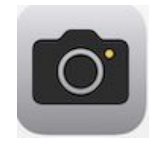

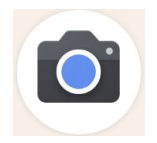

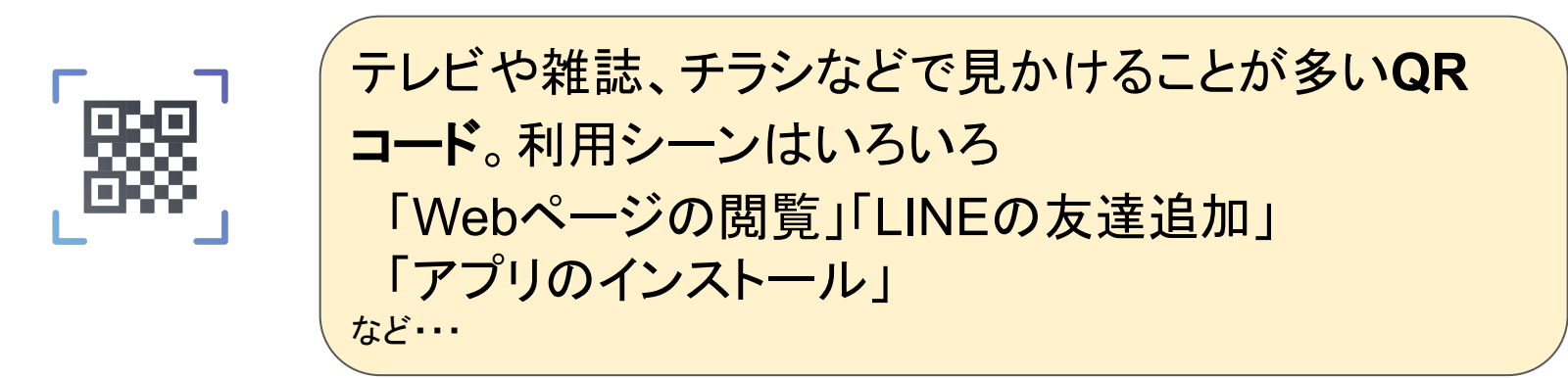

(注)QRコードは株式会社デンソーウェーブの登録商標です

© 2024 CyberSeniors Japan(CSJ-YK)

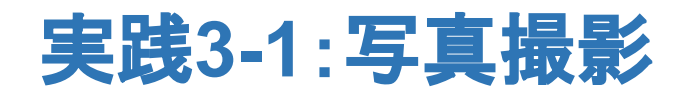

- 1. カメラアプリを起動する
- 2. 写真を撮影する
- 3. 撮った写真を見る

「拡大」「ポートレート」「動画」など䛾機能も あれ䜀試してみましょう。 撮影䛾機能メニュー䛿、スマホ 䛾機種によって異なります

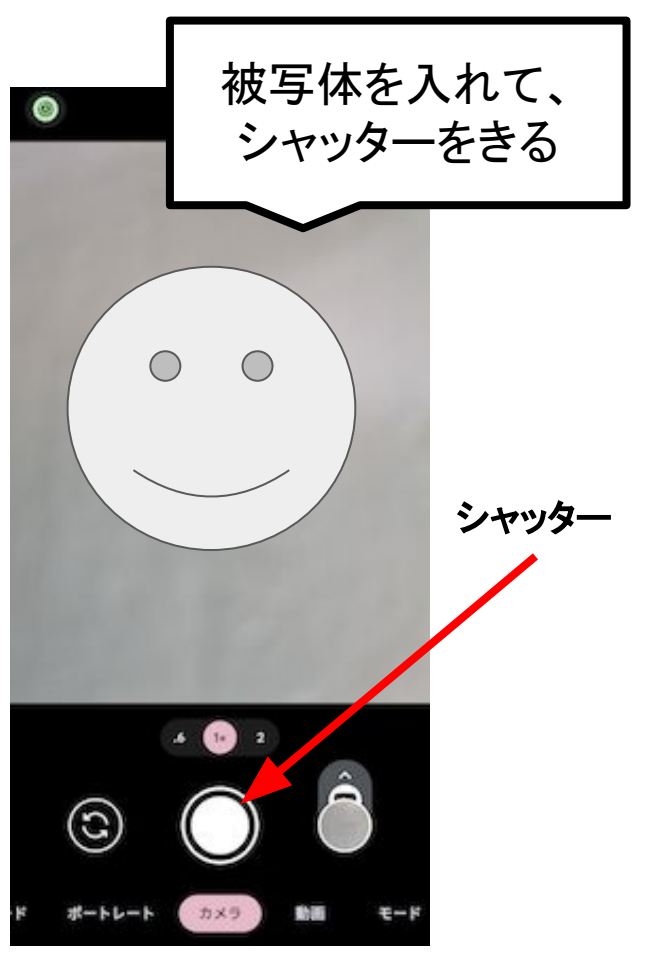

# 実践3-2:QRコードの読み取り

1. カメラアプリを起動する

2. QRコードに向けて、カメラをかざします

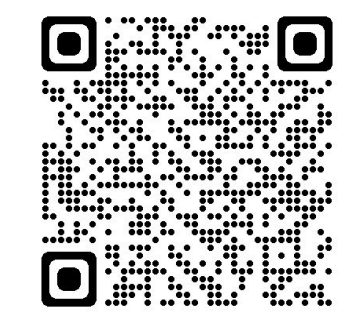

(注)QRコードは株式会社デンソーウェーブの登録商標です

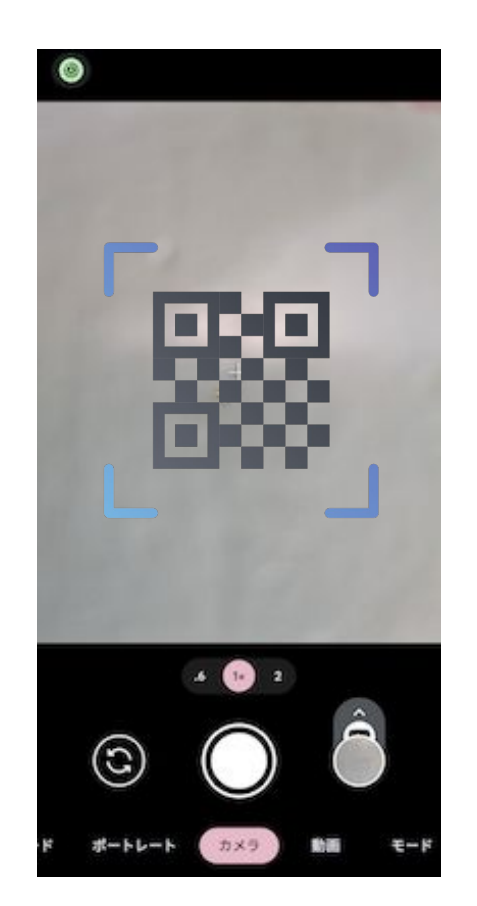

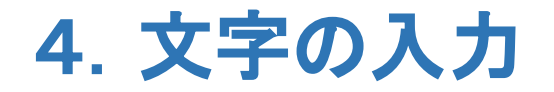

文字の入力を練習しましょう

音声入力も練習しましょう

スマホ䛾画面(アプリ䛾画面)で䛿、文字入力が必要なことがた くさんあります 「メール䛾タイトル」「メール䛾本文」 「検索バー」「LINE䛾トーク」「申し込み書式」など・・・ 今日䛿、検索バーを使って練習します!

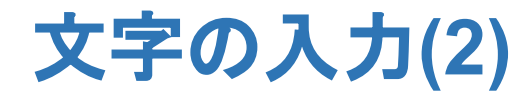

文字の入力ツールをキーボードといいます。 文字入力の必要な箇所をタップすると出てきます。

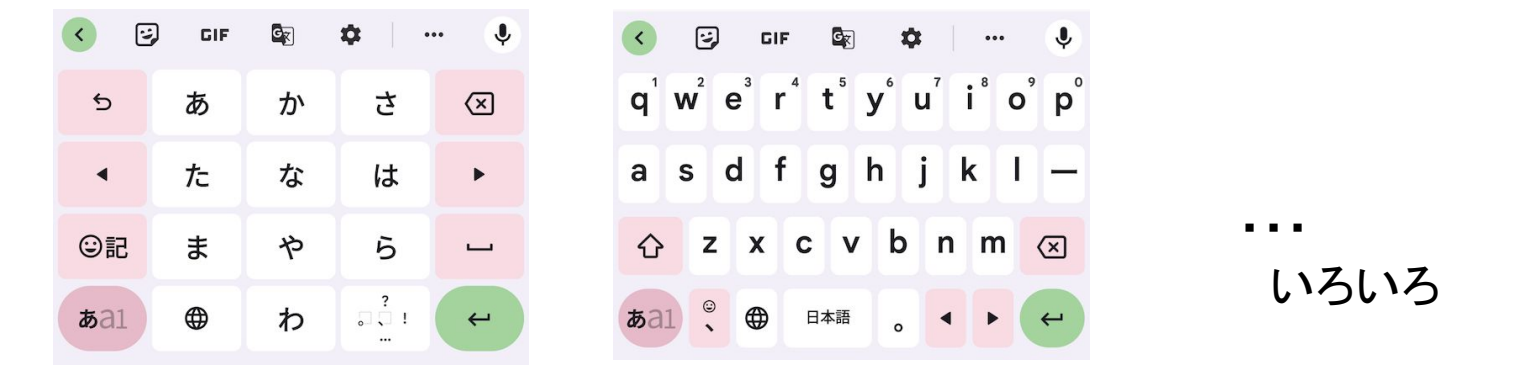

種類やタイプがいろいろあります。 自分䛾使いやすいキーボードを使いましょう。 あと䛿、練習䛾みです!

実践**4-1**:文字を入力する

検索バーを使って文字入力を練習します

1. ホーム画面にある検索バーをタップします

入力が進むと、入力を

補完した候補も表示さ

れます

2. キーボードが表示されたら入力します

(2)今日の日の入り

ホーム画面に検索バーが **無い場合は、Googleアプ** リを開いて、その検索バー を使いましょう

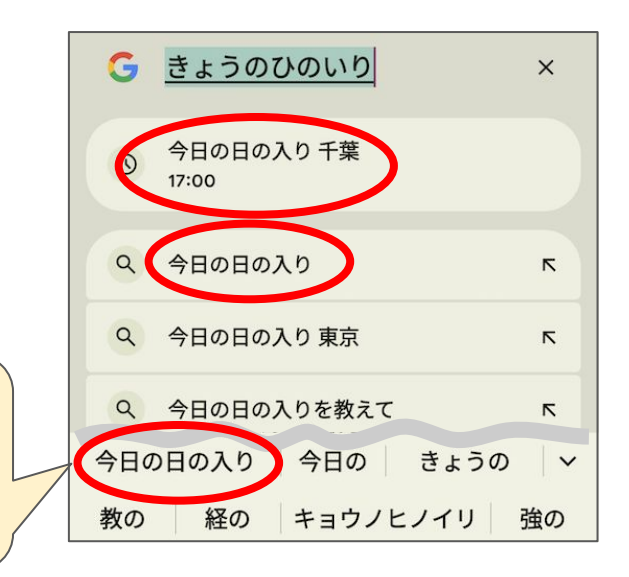

© 2024 CyberSeniors Japan(CSJ-YK)

(1)船橋

【課題】

# 実践**4-2**:文字䛾音声入力

実践4-1の検索バーを再度使います

- 1. 検索バーをタップします
- 2. キーボードのマイクをタップします
- 3. スマホへ話しかけます「あしたのてんき」
- 4. 音声入力を終わる時は、再度マイクを タップします

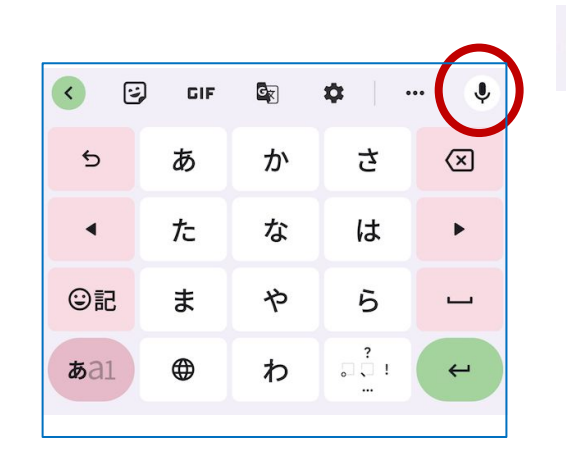

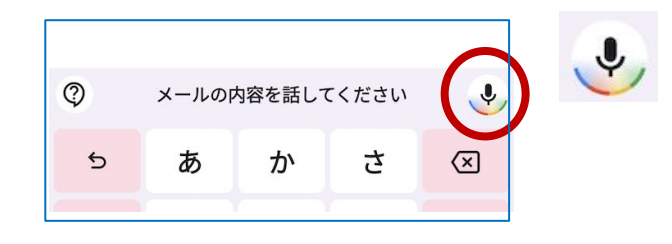

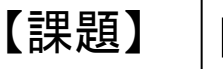

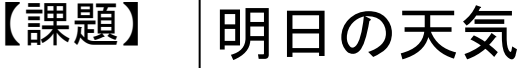

 $\mathbf{J}$ 

## 5. スマホの通信について

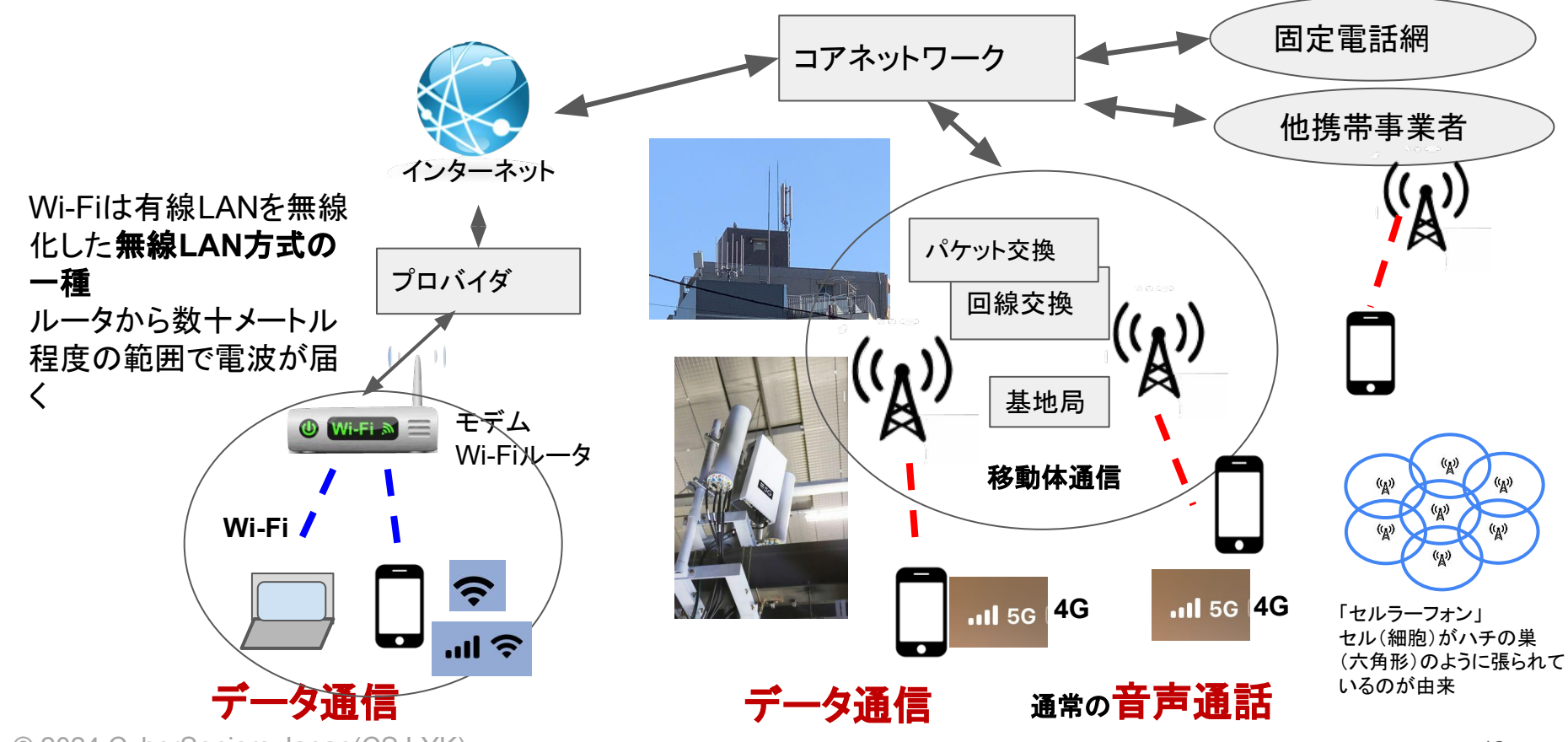

© 2024 CyberSeniors Japan(CSJ-YK)

スマホ䛾通信について**(2)**

#### 契約している料金体系を意識して 利用しましょう!

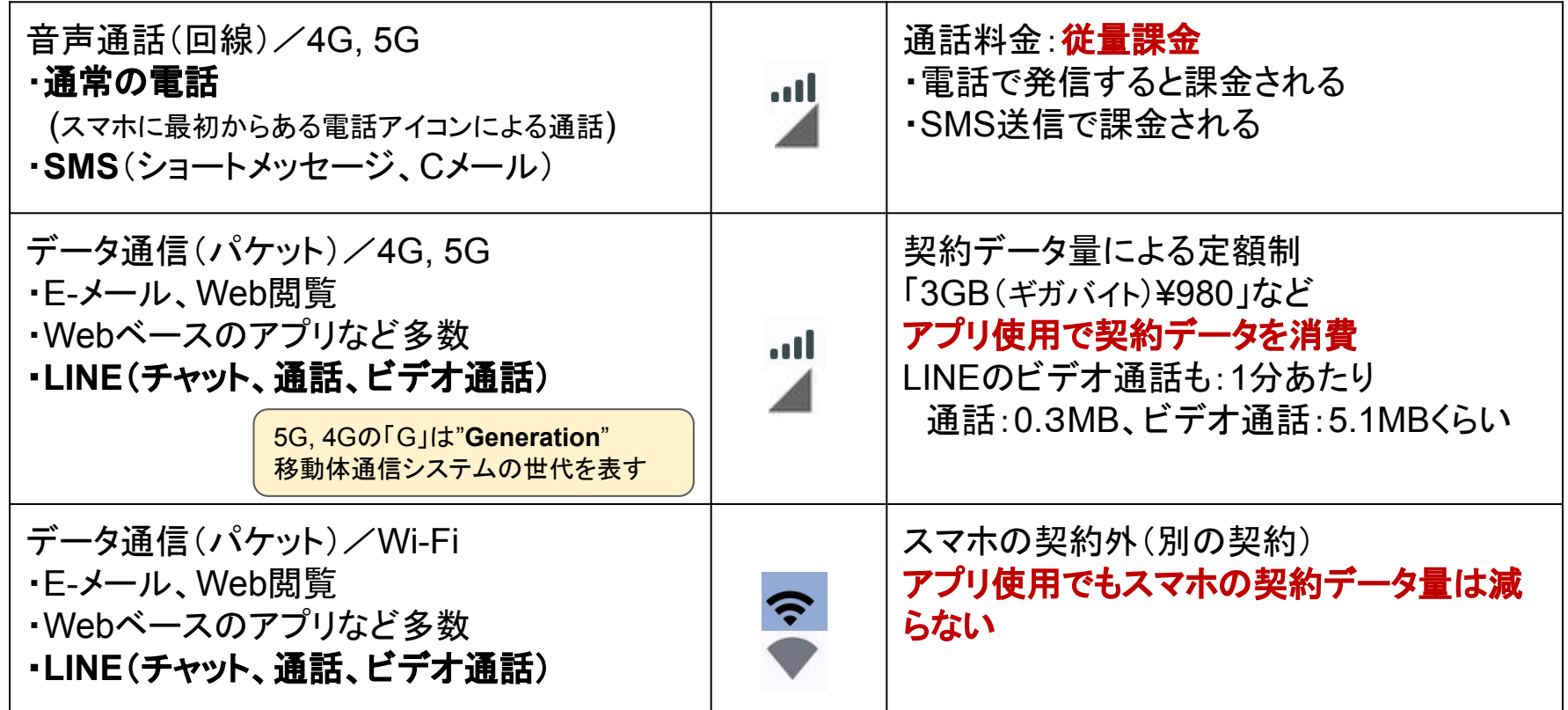

# 実践**5-1**:**Wi-Fi**接続 **1/2**

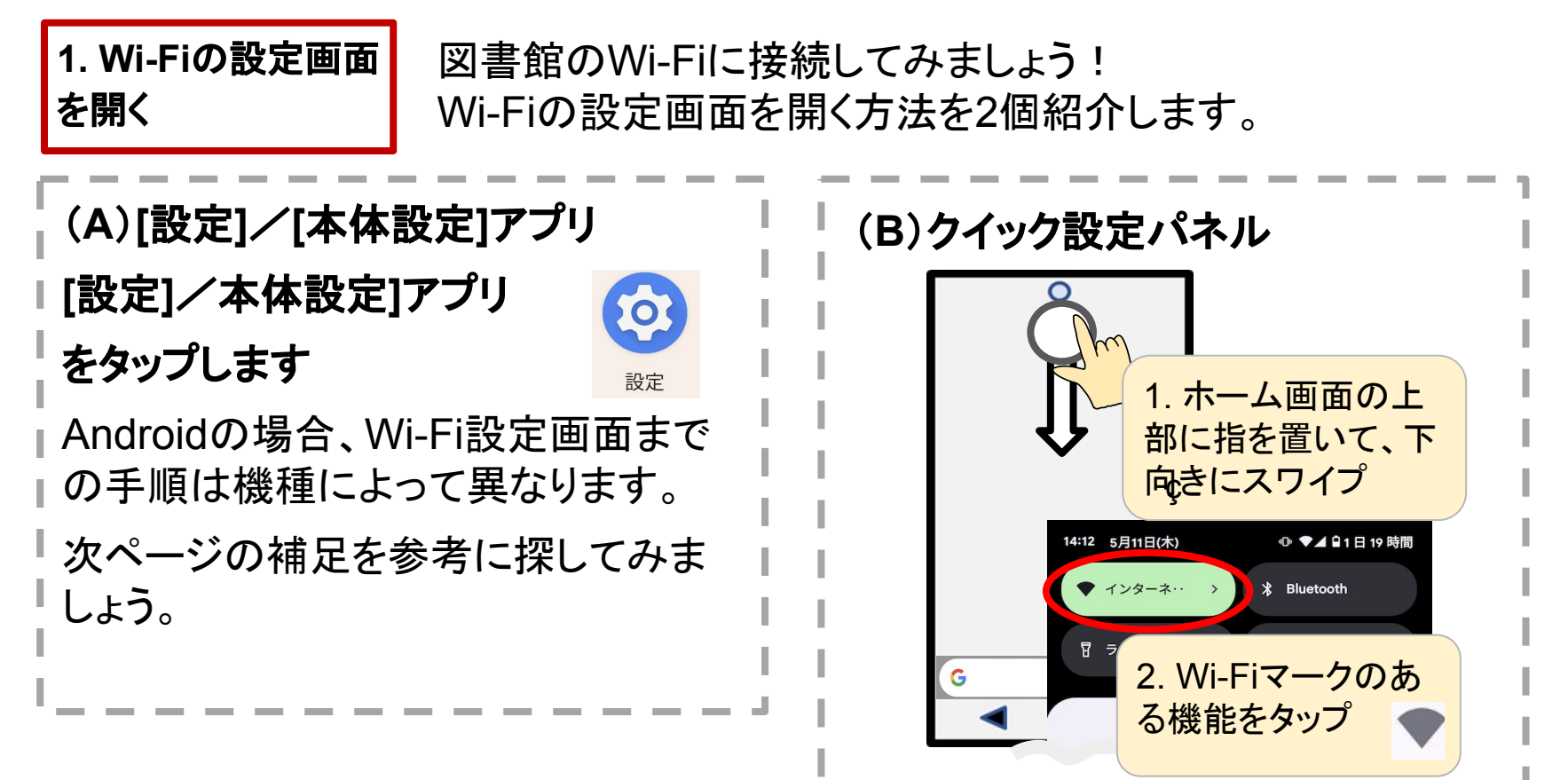

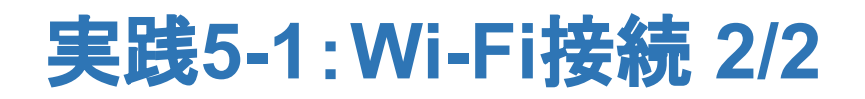

Wi-Fiの設定画面では以下を行います

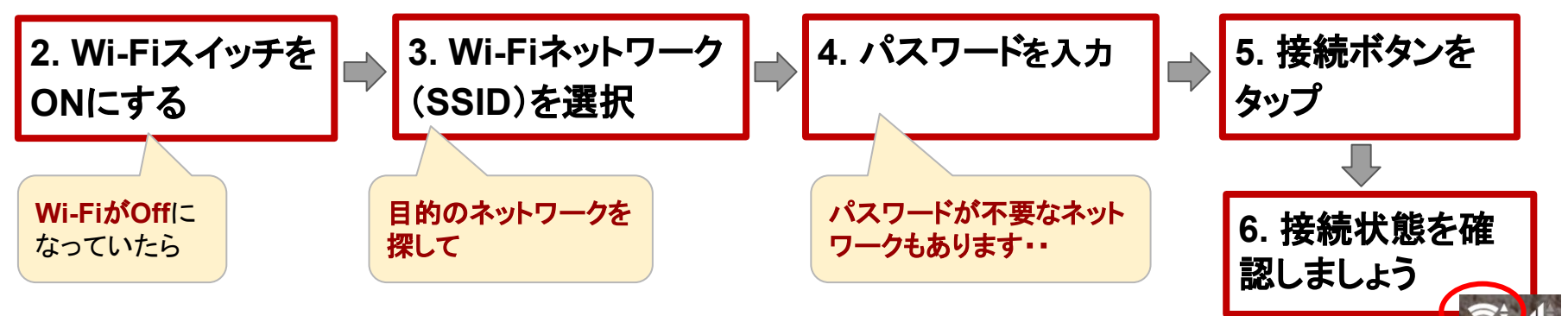

補足:設定アプリでの[Wi-Fi設定]までの流れの例

- ・[設定] → [ネットワークとインターネット] → [インターネット] → [Wi-Fi]
- ・[設定] → [Wi-Fi設定]また䛿[Wi-Fi]
- ・[設定] → [接続] → [Wi-Fi]
- ・[本体設定] → [通信䛾設定] → [Wi-Fi設定]

6.インターネット検索

- インターネット上には様々な情 報(文書、写真、動画、音楽な ど)があります
- 個々の情報にURLが付いてい ます

**URL** :**https://…..** Web上の住所のみたいなもの

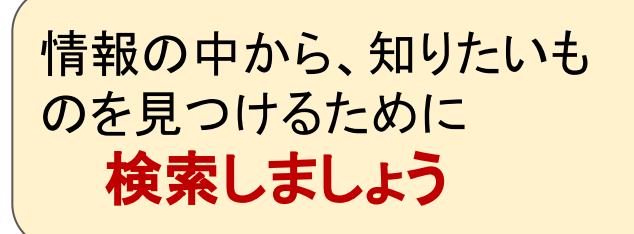

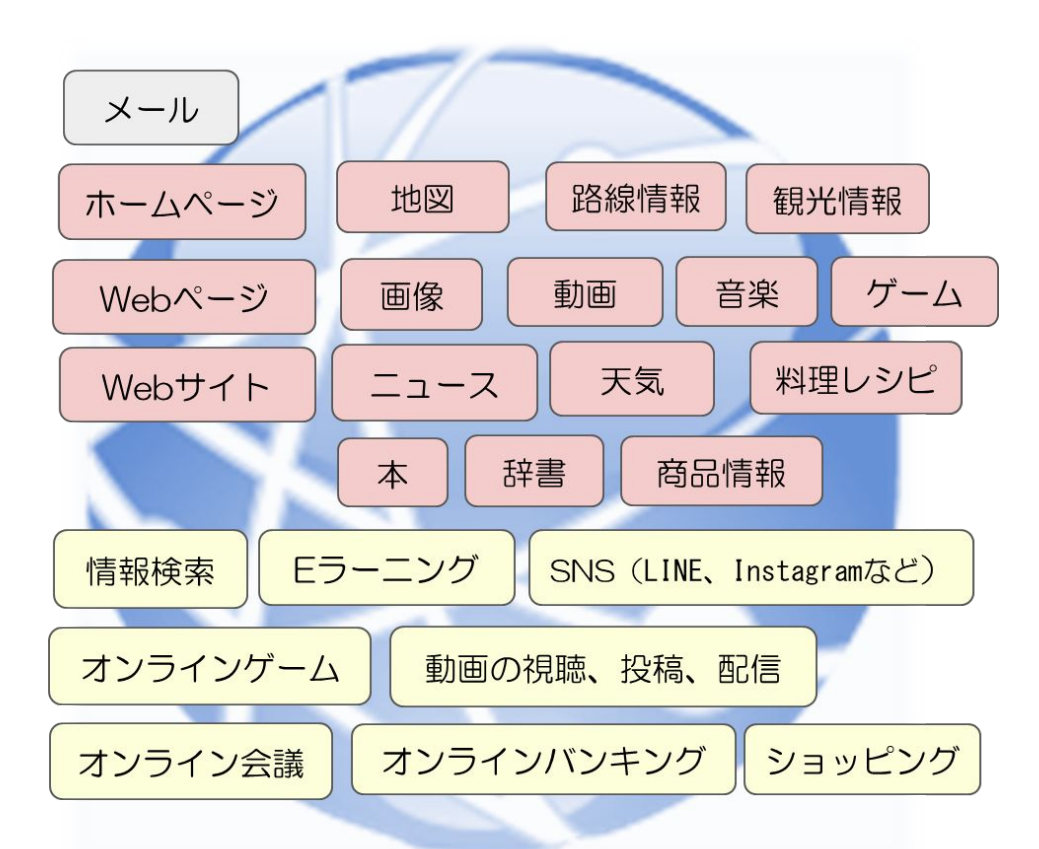

インターネット検索**(2)**

#### 「検索」のために使えるアプリ

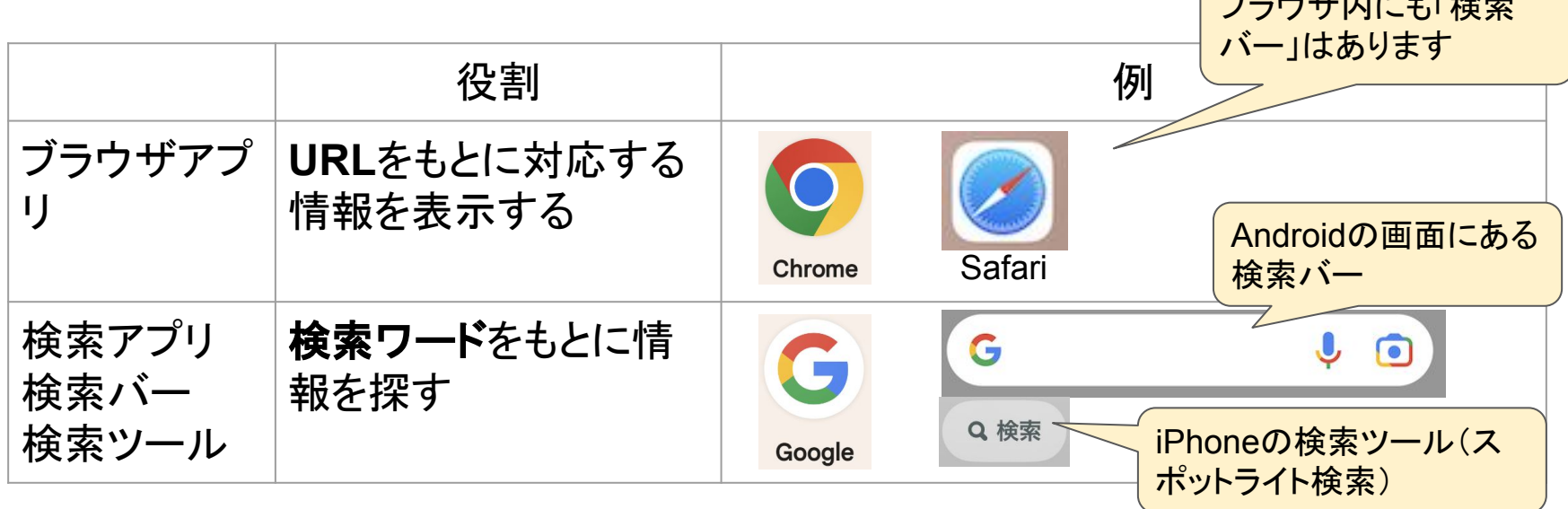

「検索」で、様々なことを調べることができます 花の植替え方法、魚のさばき方、料理のレシピ、など・・・

 $T \times \mathbb{R}$ 

インターネット検索**(3)**

検索してみましょう!

検索ツールに調べたいこと、知りたいことを入力するだけです。

実践として「船橋市図書館」のホームページを検索してみましょう!

#### 今回の実践では、下記のツールを使います

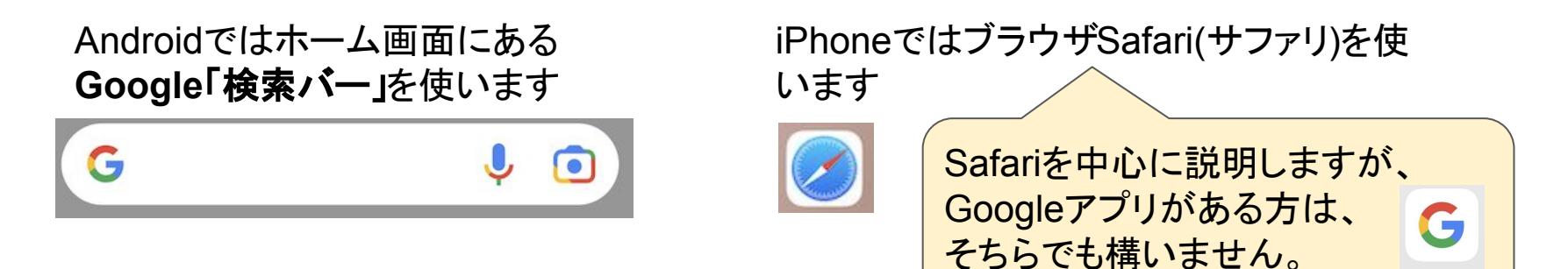

Google

# 実践6-1:船橋市図書館のHPを検索

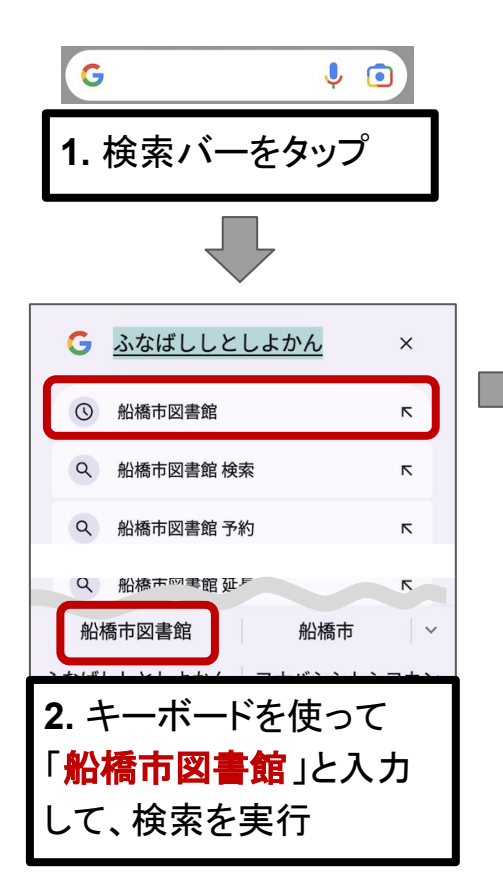

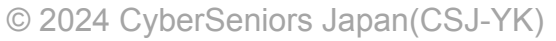

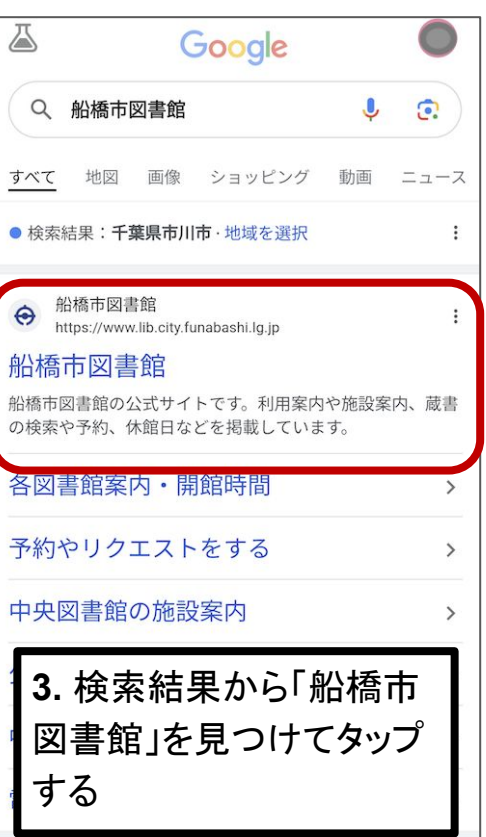

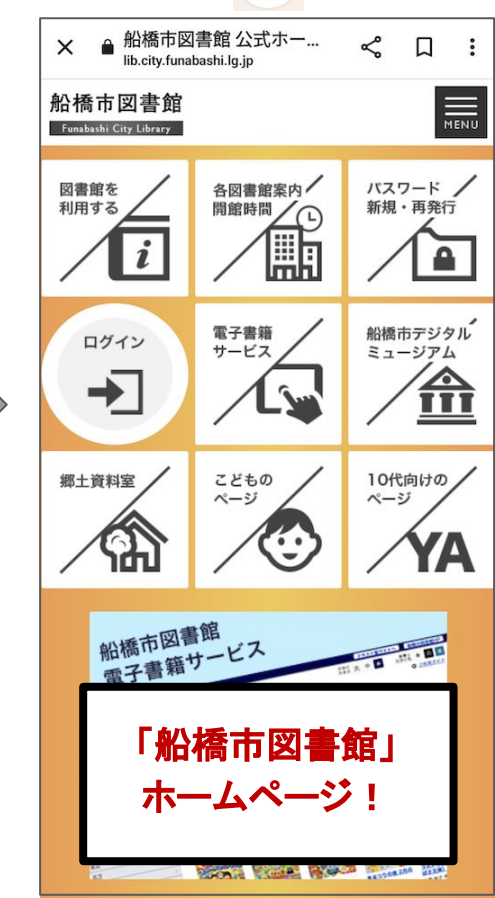

G

## 7.**Web**ページを覚えさせる

「お気に入り」や「何度も見るWebページ」䛿スマホに覚えさせると便利で す! 覚えさせる方法はいくつかあります。

- **●** ホーム画面に追加する
	- スマホの画面にWebページへのリンクをアイコンとして追加(ショートカットアイ コン)
- **●** ブックマーク、お気に入り
	- ブックマーク(しおり)はブラウザの機能。そのWebページを簡単に何度でも閲 覧できるように、リンクを登録
- **●** コレクション
	- Googleアプリのブックマーク機能。Googleアカウントでログインしておく必要が あり

# 実践**7-1**:ホーム画面に追加

「船橋市図書館」のホー ムページを追加します

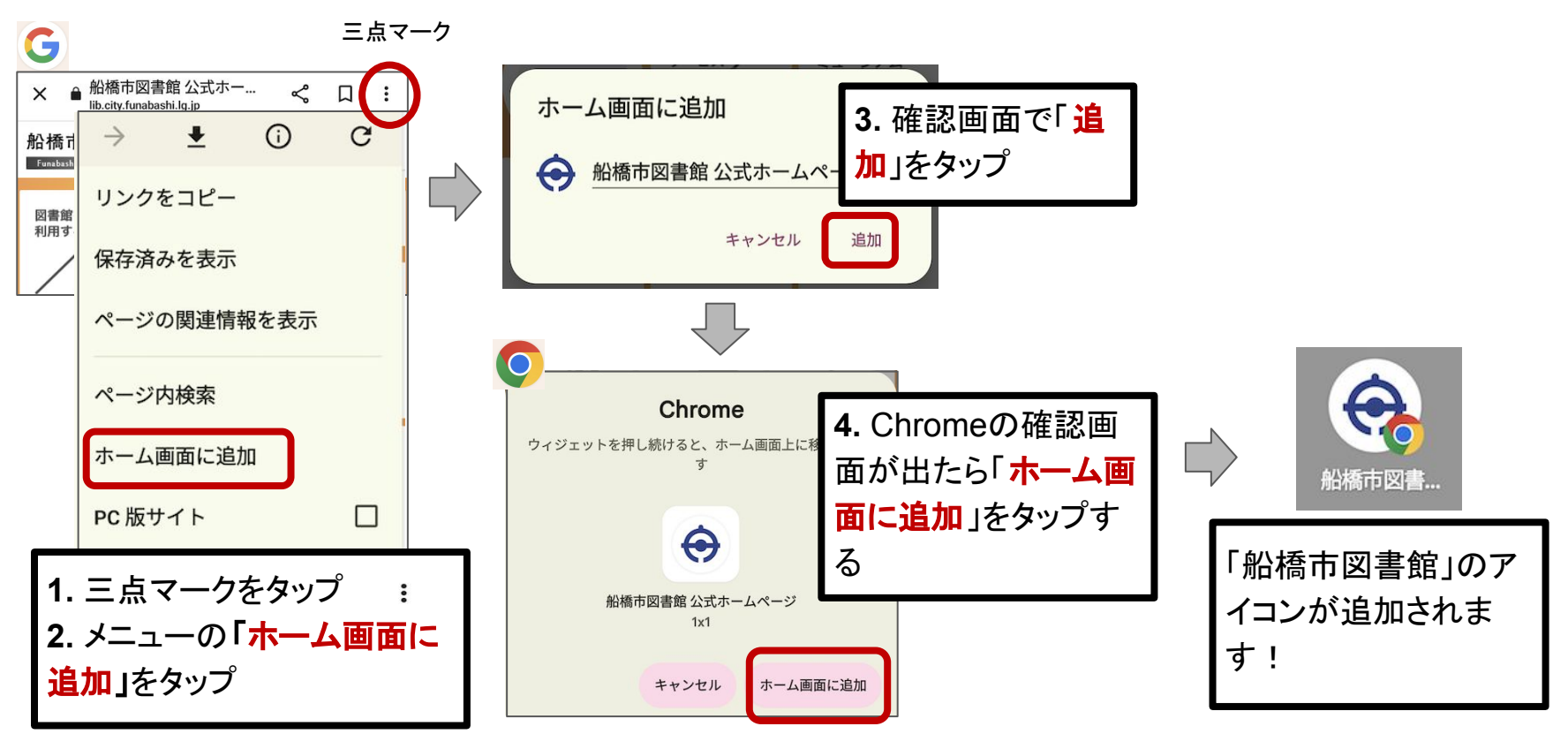

# 実践**7-1**:ホーム画面に追加(追加後)

ホーム画面に追加したショートカットアイコンの利用について

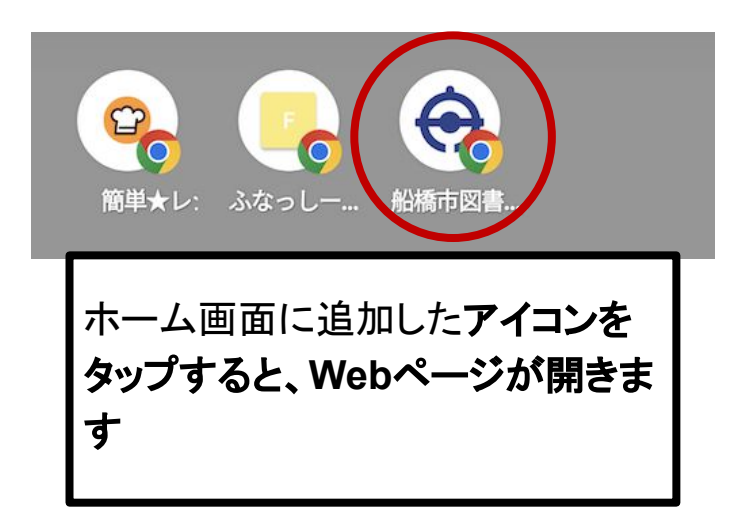

ホーム画面に追加アイコンは便利ですが、 数が増えると見つける䛾が大変。

整理が必要!

- 不要になったものは削除する
- ショートカットアイコン専用のページを作って 移動
- フォルダを作って分類する
- など・・・

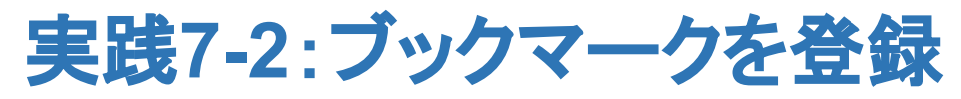

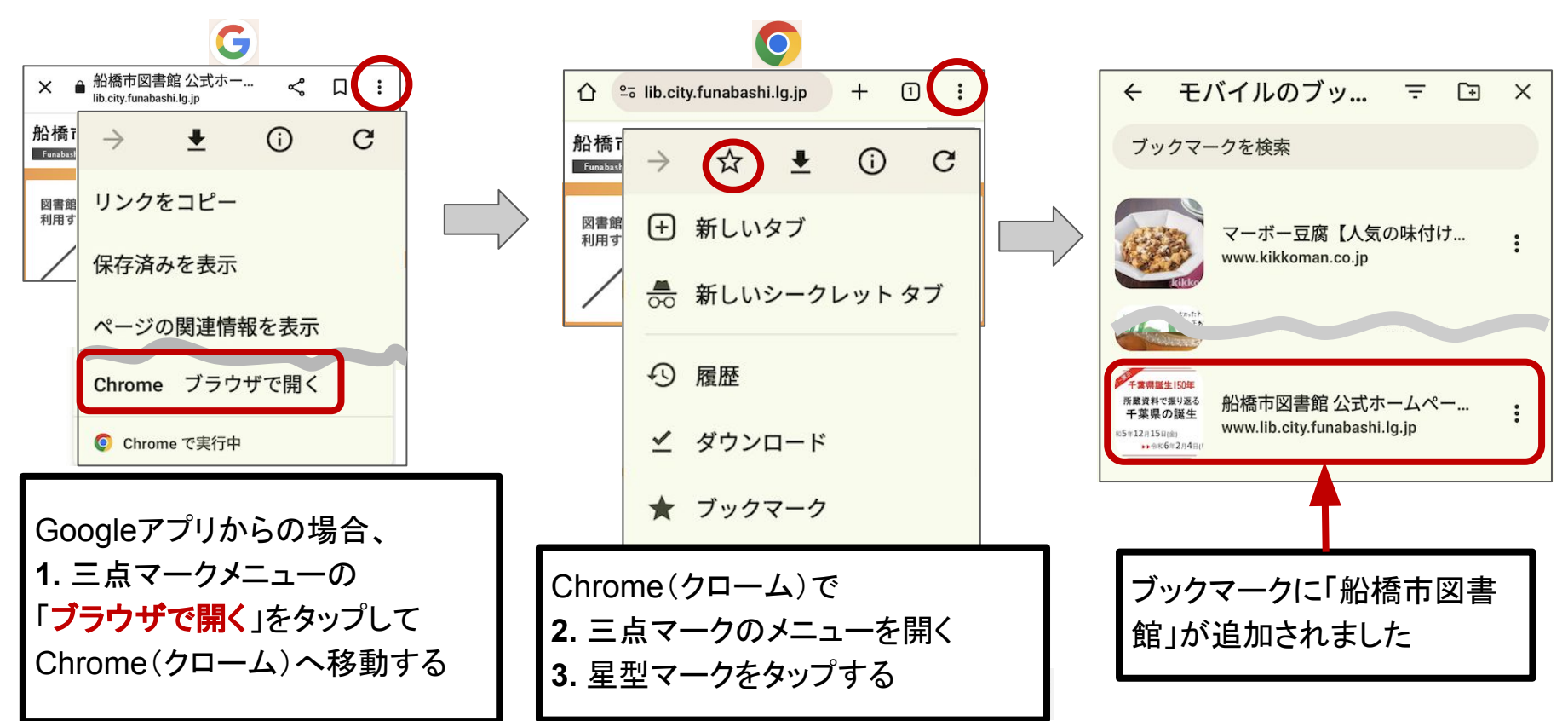

実践**7-2**:ブックマークを登録(登録後)

登録したブックマークの利用 ブックマークを利用して船橋市図書館のホームページを見る!

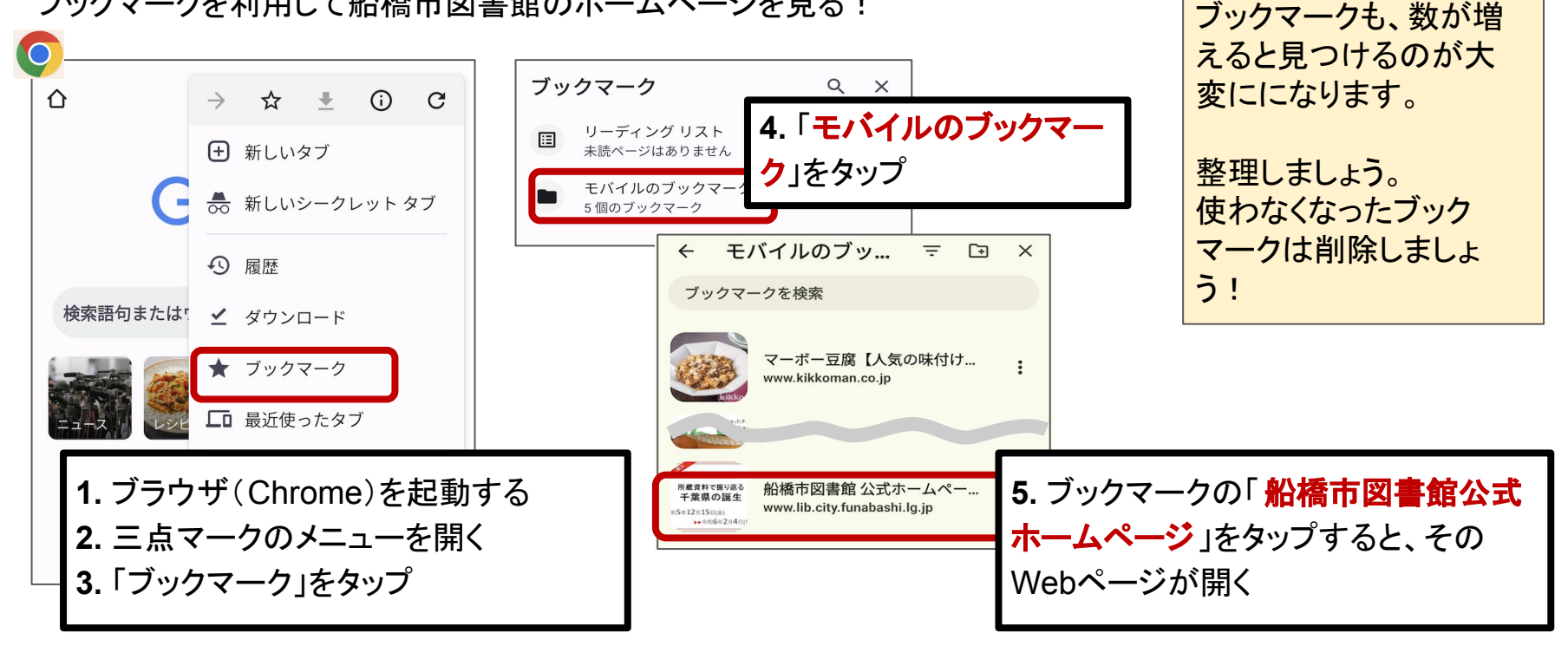

# 8.スマホを安全に使うために

## 日頃から、注意したいこと

1. 偽サイト、詐欺サイトに気を付ける 2. Web広告への対応 3. 詐欺メッセージに気を付ける 4. アップデートとアプリの管理

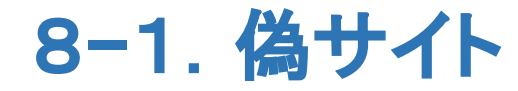

## 偽サイトに注意しましょう

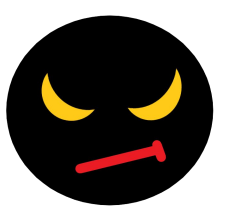

- Webの検索結果には、偽サイトが含まれることもあります
	- 特にショッピング、何かしらの会員募集サイト
	- 極端に安い、「本日のみ」など慌てさせる、などのサイトは注意 !
- 警察庁:偽サイトについての警告
	- https://www.npa.go.jp/bureau/cyber/countermeasures/fake-shop.html

よく使う「正しいサイト」はブックマークを利用して、 ブックマークからアクセスする方が安全

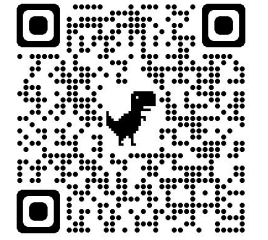

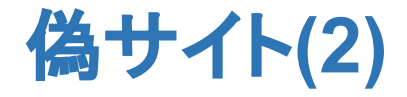

## **偽警告**にも注意しましょう

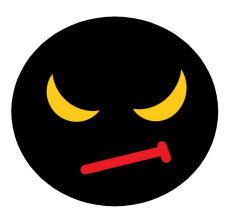

- Webページの閲覧中に警告画面が表示される
	- 「ウィルスに感染しました」「セキュリティ警告」「xxxを検出しました」「早急に 対策が必要・・」「対策ツールをインストールしてください」など
	- 警告音が鳴ることも・・・
- 急がせる(あおる)内容の場合、ほぼ詐欺です

表示されている指示に従わないこと。(電話しない、ツール䛾イン ストールをしない) ページを閉じる、戻るボタンを押す、ブラウザを終了する。

# 8**−**2.**Web**広告

## Webの広告について

- Google、YouTube、Yahoo!などWebサ イトは、広告を収益源としているため、 広告が出るのは当たり前ですが・・・
- 詐欺や悪質な広告もあるので注意しま しょう
- うるさい、迷惑と感じたら端末やブラウ ザ䛾設定で制限する

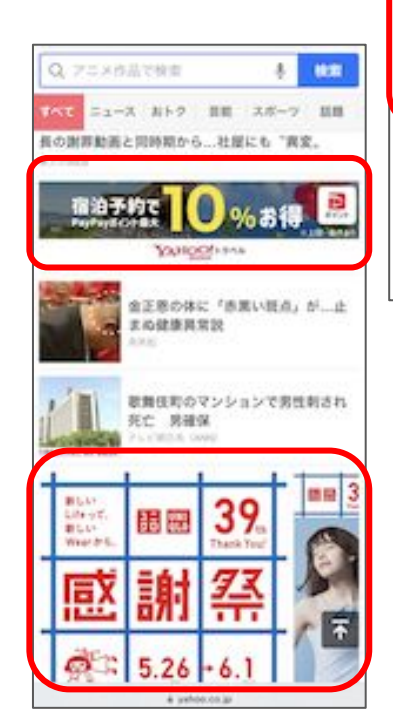

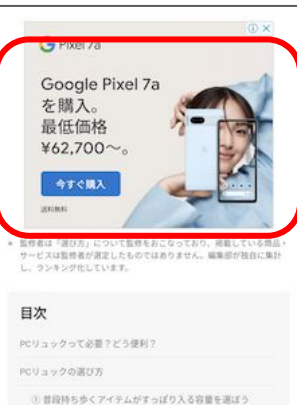

## **SMS(**ショートメッセージ**)**やメールに、詐欺や迷惑メッセージ が届くことがあります

- •料金支払い
- •当選しました
- お届け物の不在通知

**8−3. 詐欺メッセージ** 

- •脅し、身代金
- •サービス䛾確認
- ▪給付金関連の詐欺
- オレオレ詐欺
- •国税庁などの騙り など

【重要なお知らせ】auサービスVnf/ drj-9959が制限されています。ご確 認ください: http://de8.nqoj.cc

Gmail メッセージ

【KDDIからのお知らせ】ご利用金 額が設定した金額を超えました。ご 確認が必要です。<u>https://bit.ly</u>/ 2ZnTOKM

新生活の味方に応援懸賞キャンペーン 開催中♪

【ご当選確認お願い致します】

りました。こちらにてご確認くだ さい http://dbb.hmrgt.com?70

お客様が不在の為お荷物を持ち帰

あわてないで、無視しましょう!

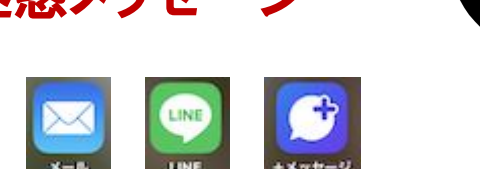

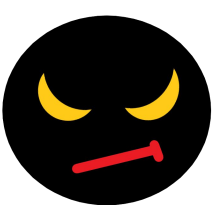

詐欺メッセージ**(2)**

### 対応について

#### **●** 慌てない、無視する

内容の曖昧なもの、知らない電話番号やアドレスからのメッセージは無視

**● URL**や電話番号にアクセスしない!

タップした先でIDやらパスワードやら要求されたり、 タップすると、危険なアプリがインストールされてしまうことも!

**●** 内容を**Google**などで検索してみる 既に、周知の詐欺メッセージで注意喚起されているものであることが多い **●** 心配なら、相談する! 身内・近所の詳しそうな人、携帯ショップ

警察、消費者庁、宅配事業所など

#### **●** フィルター機能䛾利用

アプリの機能を利用して、アドレス帳にない人からのメッセージを避けることは可能

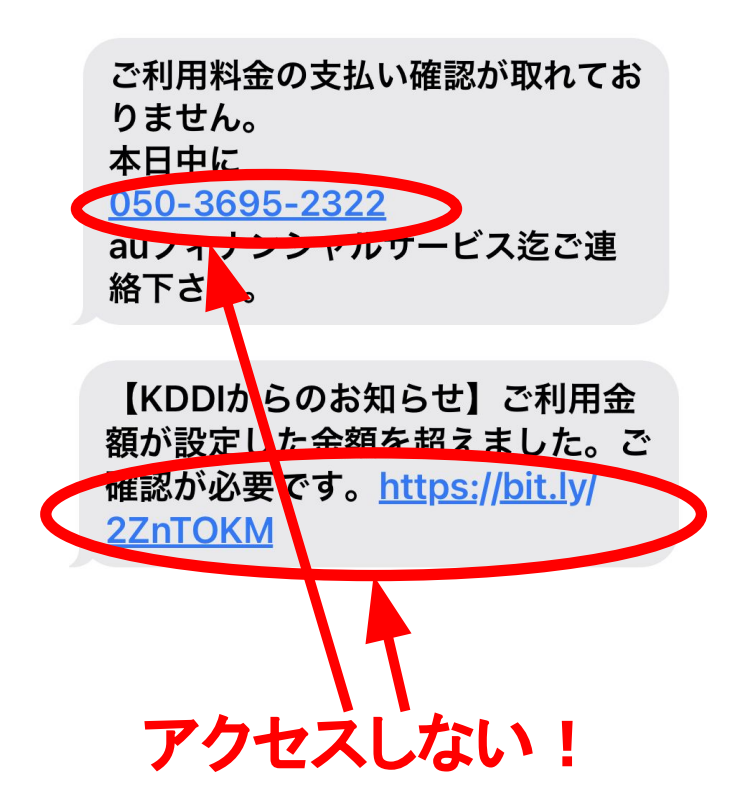

詐欺メッセージ**(3)**

## 内容を検索してみる!

【重要なお知らせ】auサービスVnf/ drj-9959が制限されています。ご確 認ください:http://de8.nqoj.cc

このメッセージが怪しいと思ったの で、メッセージを開く前にGoogleで検 索してみた 「重要なお知らせ **au**サービス」

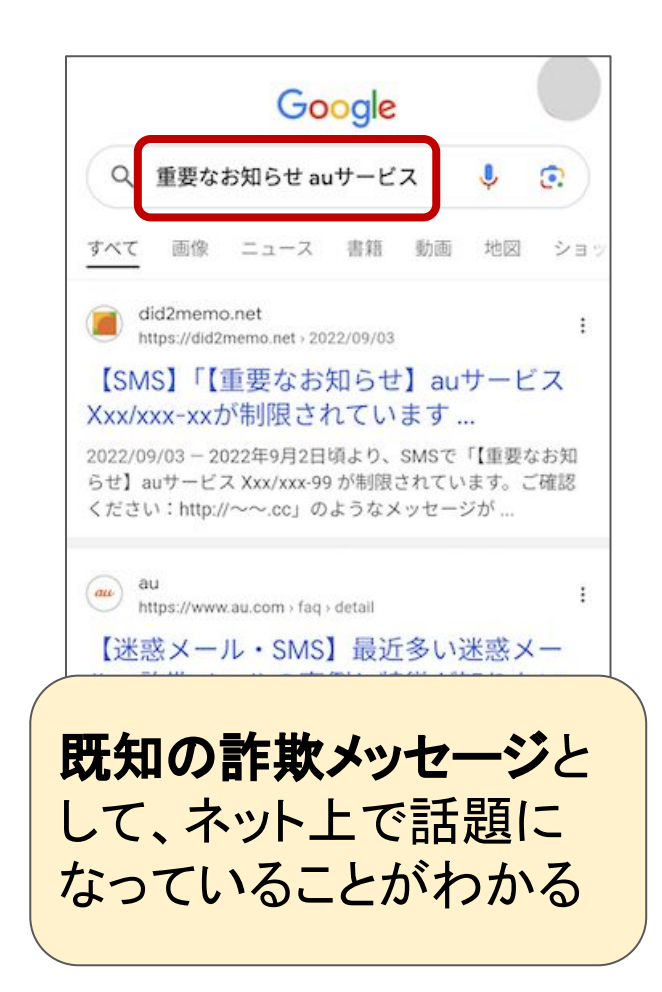

# 8−4. アップデートとアプリの管理

スマホの中で動いているソフトウェア(Android、iOSや各アプリ)は、スマホ購 入後でもバージョンアップすることができます。 このバージョンアップを「アップデート」といいます。

**●** システムアップデート/ソフトウェアアップデート

○ AndroidやiOSをバージョンアップします。

- **●** アプリ䛾アップデート
	- 個々のアプリにもアップデートはあります

ソフトウェアには「不具合」や「セキュリティ上の問題」が見つかることがあります。また より便利に使うための機能改善や追加も行われます。 機能改善、機能追加やセキュリティ上の安全性向上のために新しいバージョンが提 供されます

アップデートとアプリ䛾管理**(2)**

スマホを安全に使うために

- **● OS**(スマホ䛾システム、**Android**や**iOS**)䛿なるべく最新䛾 バージョンにする
	- 更新の通知があれば対応すること
	- 定期的(月に1度ぐらい)は更新情報がないか確認する
- **●** よく使うアプリもなるべく最新バージョンにする
- **●** 不要なアプリ䛿インストールしない
	- 本当に必要なアプリだけインストールする
	- 可能であれば、使わないアプリは削除する

補足:システムアップデート

システムアップデートの方法

[設定]([本体設定])アプリで行います

1. [設定]を起動

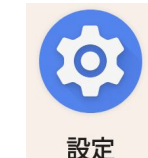

- システムアップデートは時間がかか ることが多いです。 通信データ量も多いです。 「アップデート」は通信環境と時間を 考えて実施してください。
- 2. 設定アプリの内容はAndroid**の場合、機種によって異なります**

参考 ・[システム] → [システムアップデート](Pixelなど) ・[システム] → [詳細設定] → [システムアップデート](AQUOS?) ・[ソフトウェアアップデート](OPPO) ・[その他] → [端末情報] → [システムアップデート](らくらく)

※設定アプリの検索バーを利用して「システムアップデート」「ソフトウェアアップデート」 「アップデート」などの検索を行う方法もあります

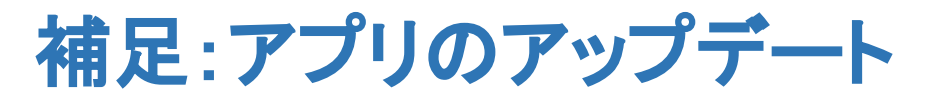

Android䛾場合、GooglePlayアプリで実施する

#### 1. [Playストア]を起動 2. 以下の手順でアップデートする

「更新」するアプリが多いと時間が かかる場合があります。 通信データ量も増えます。 「更新」は通信環境と時間を考え て実施してください。

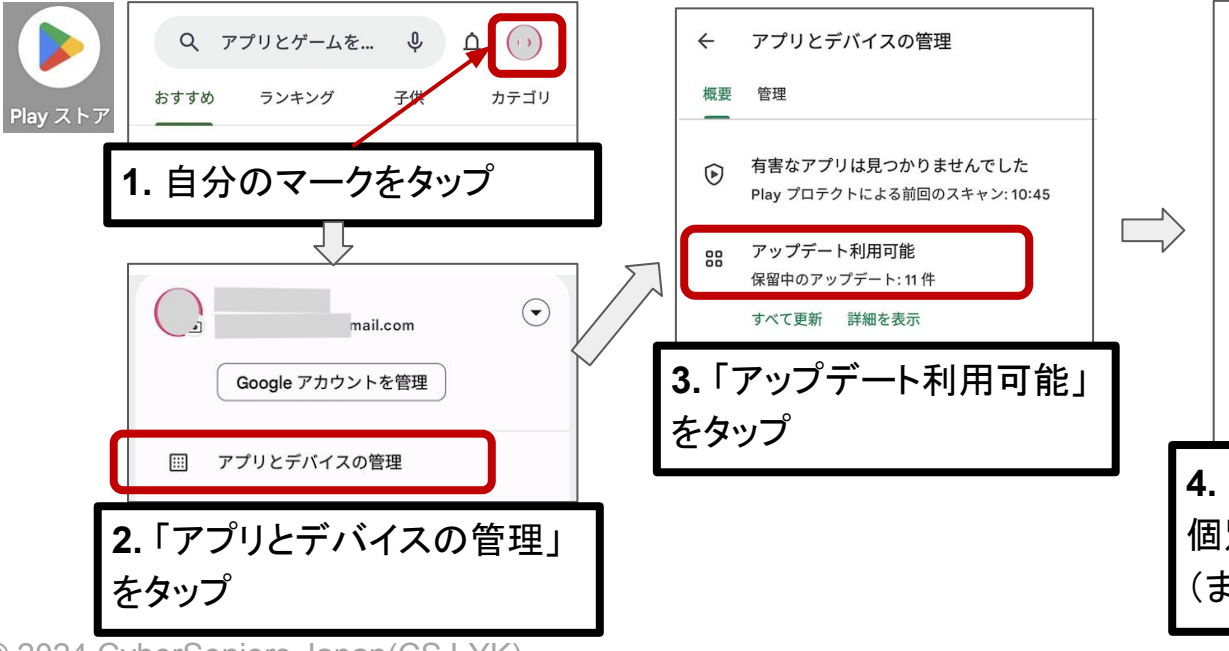

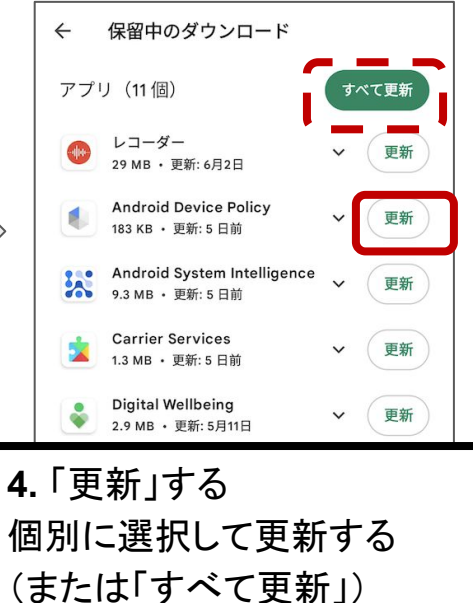

© 2024 CyberSeniors Japan(CSJ-YK)

# 9. その他の便利な検索

Googleアプリ䛾カメラを使ってできる便利な使い方

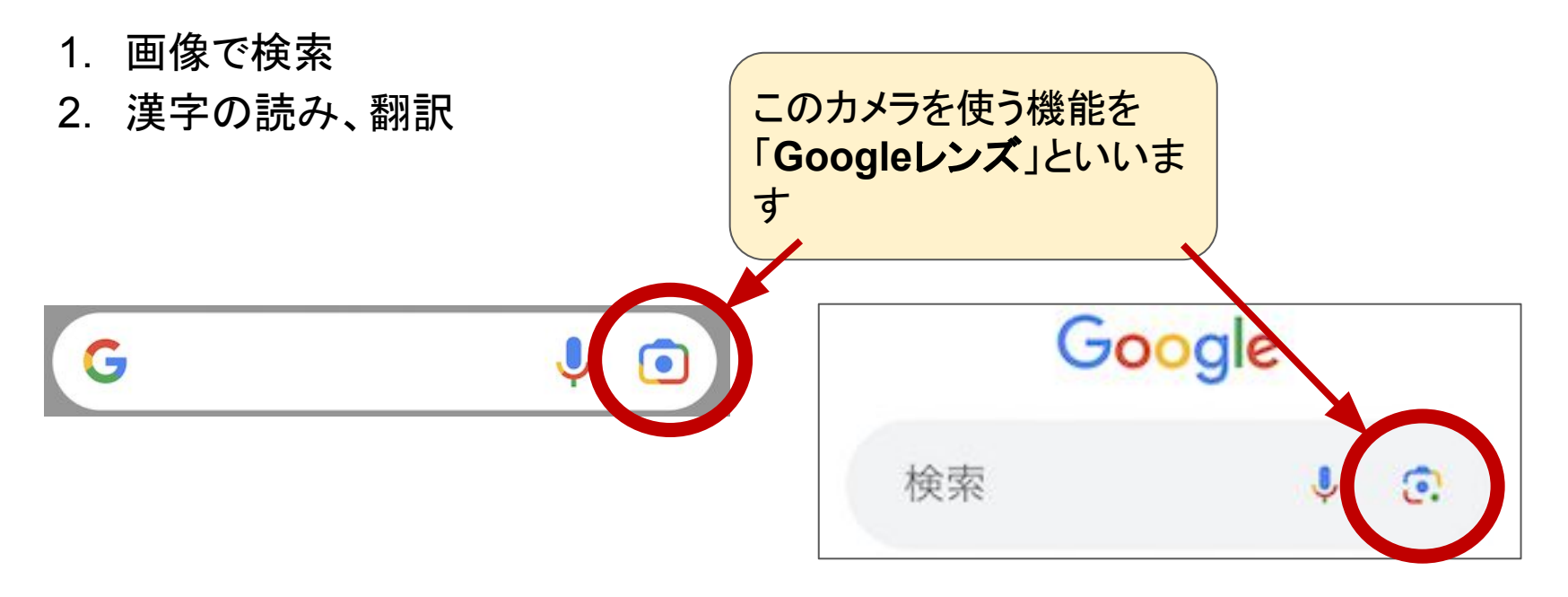

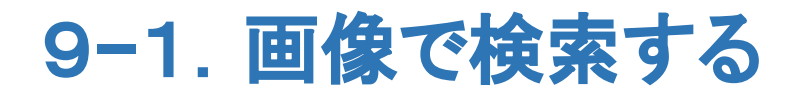

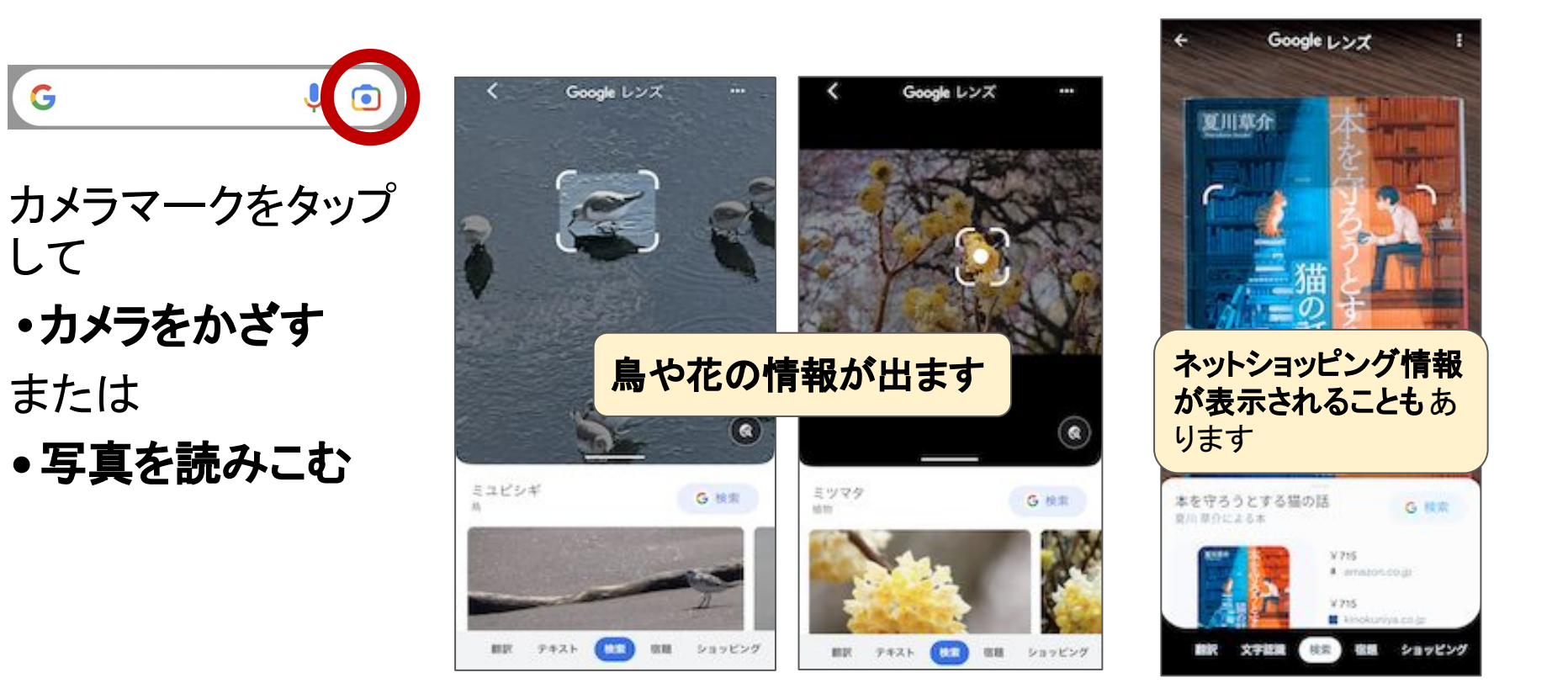

# 9−2. 漢字の読み、翻訳

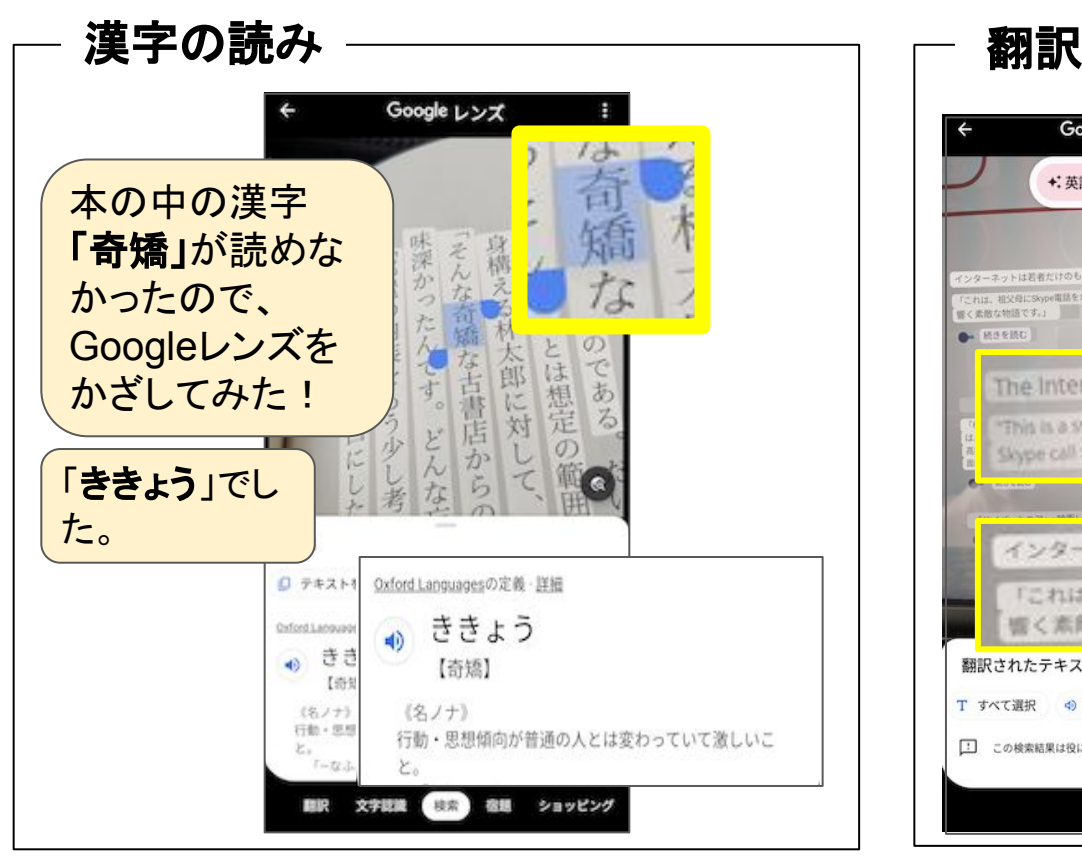

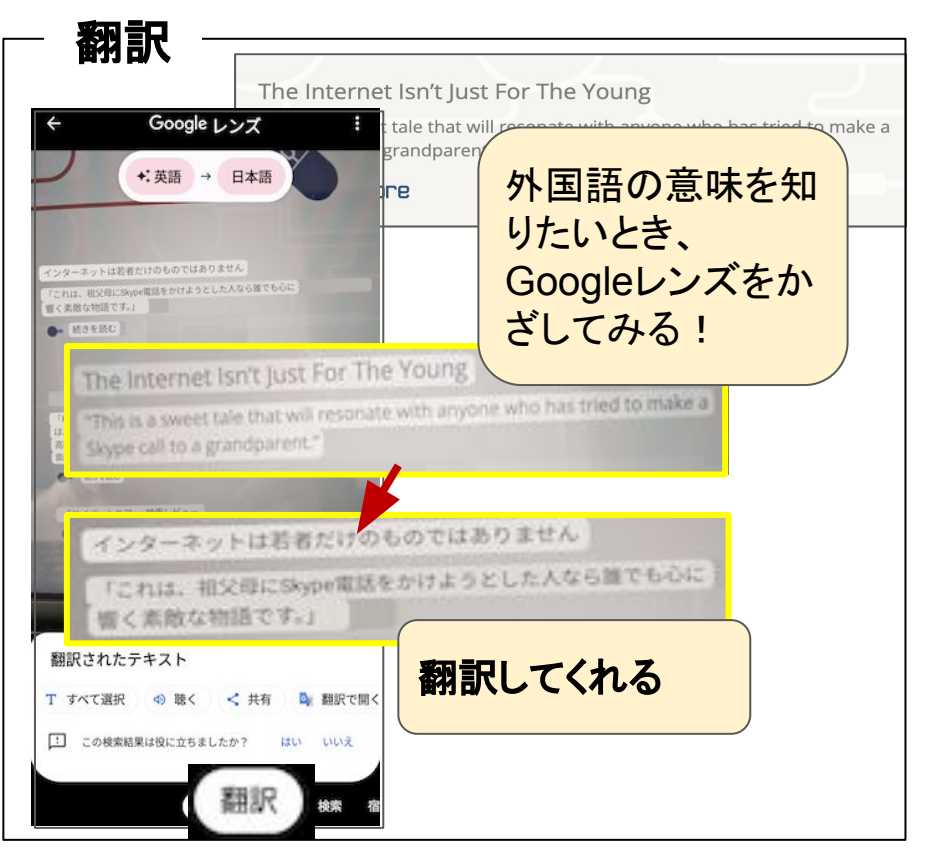